# **User Management and Licensing**

Download the PDF of this article.

#### **In this Article**

**[Overview](http://help.formassembly.com/#overview) [Requirements](http://help.formassembly.com/#requirements)** Accessing the Admin [Dashboard](http://help.formassembly.com/#accessing-the-admin-dashboard) [Adding](http://help.formassembly.com/#adding-a-user) a User User [Permissions](http://help.formassembly.com/#user-permissions) [Deactivating](http://help.formassembly.com/#deactivating-a-user) a User [Editing](http://help.formassembly.com/#editing-a-user) a User [Restoring](http://help.formassembly.com/#restoring-a-user) a User [Changing/Replacing](http://help.formassembly.com/#changing-replacing-an-account-admin) an Account Admin

#### **Related Articles Overview**

As an administrator of your FormAssembly instance, you can add, deactivate, restore, or edit users. You are also able to set and refine the permissions available to your users.

### **Requirements**

- Must be part of an Essentials plan or above.
- Administration permissions must be enabled for your user account.

### **Accessing the Admin Dashboard**

To perform the tasks below, you will need access to the Admin Dashboard. This can be found by going to the dropdown menu next to your name, at the top of the FormAssembly app. From here, you'll be able to select "Admin Dashboard".

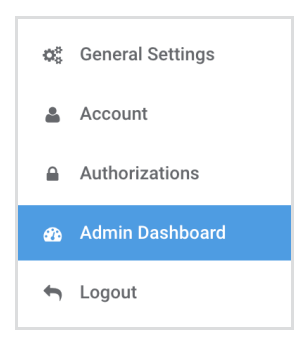

# **Adding a User**

- 1. Browse to: **Admin Dashboard | Users**
- 2. Click **Add New User** on the left side menu.

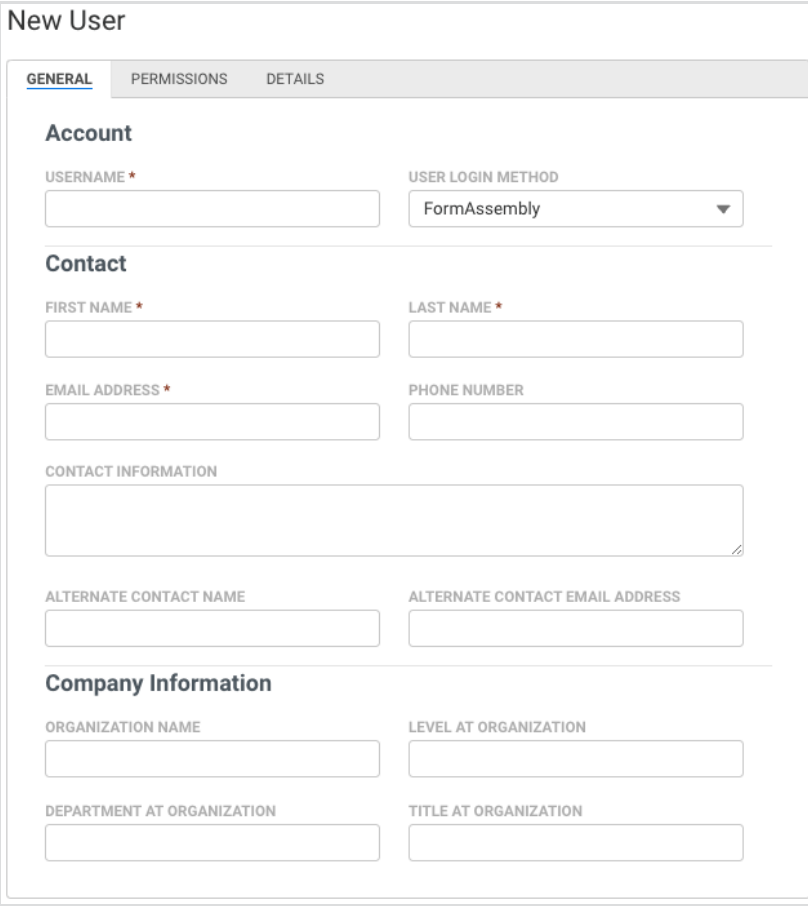

- 3. Select a login method from the following User Login Method dropdown options:
	- **FormAssembly**: The standard FormAssembly account login method uses your FormAssembly username and password.
	- **SAML**: Uses your configured SAML identity provider as the login method.
		- To configure SAML for your instance, refer to our SAML [authentication](https://help.formassembly.com/help/saml-authentication-setup) article.
	- **LDAP**: Uses your LDAP (or Active) Directory as the login method.

■ To configure LDAP for your instance, please open a case with [FormAssembly](https://www.formassembly.com/support/) Support and refer to our LDAP [authentication](https://help.formassembly.com/help/340343-ldapactive-directory-authentication) article.

**Note**: If an Instance Login Method is configured to an option other than "Manage via user's settings", the User Login Method will be locked to the option set on the Security page. For more details, refer to the [Instance](https://help.formassembly.com/help/instance-login-method) Login Method article.

- 4. Fill in the**Contact** and **Company Information** sections.
- 5. Open the **Permissions** tab to add user permissions. To learn more, continue to the User Permissions section below.
- 6. Click **Save User** at the top of the page, to finalize user creation.

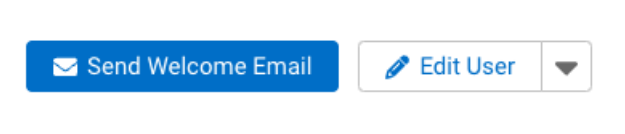

7. After the page refreshes, click **Send Welcome Email,**to send an email to the user allowing them to create a password for their account. Once completed the user can use the application immediately.

**Note**: The link within the welcome email expires after 72 hours. Click**Send Welcome Email** again to send a new email to the user, or instruct the user to select"**Forgot Password**" on the login page.

## **User Permissions**

To add, remove, or edit user permissions, follow these steps.

- 1. Open **Admin Dashboard | Users** to begin.
- 2. Locate the user within the **All Users** list.
- 3. Select the user and navigate to the **Permissions** tab.

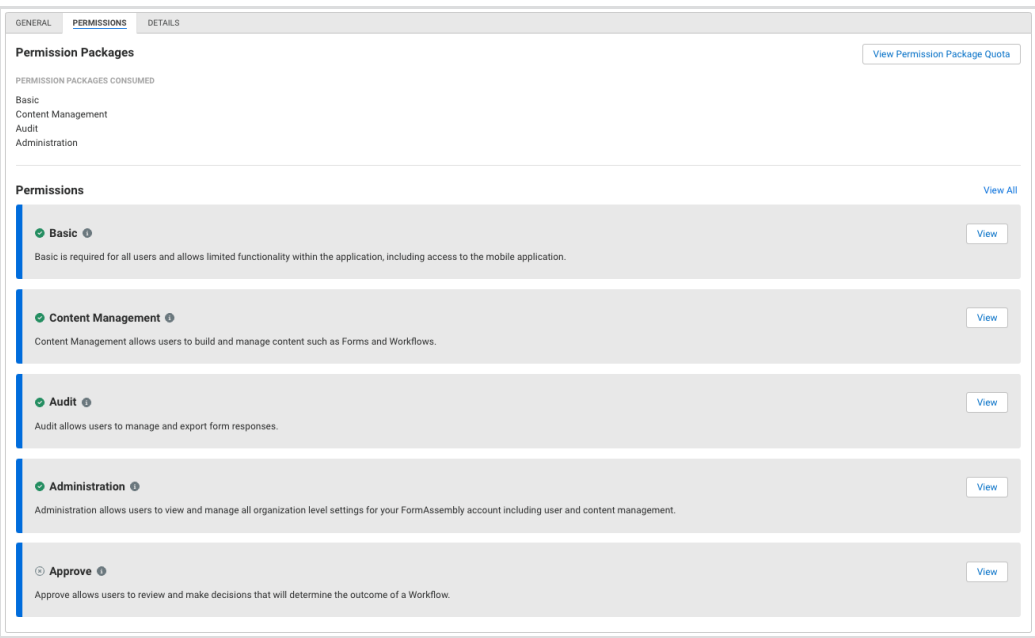

- 4. The **Permissions** tab displays each of the available **Permission Packages**. You can apply any Permission Packages with an available quota to the user.
- 5. Once you have selected the Permission Packages that will apply to the user, you can expand them further by clicking **View**. This will expand the list of available permissions for finetuning, grouped by **Permission Sets**.

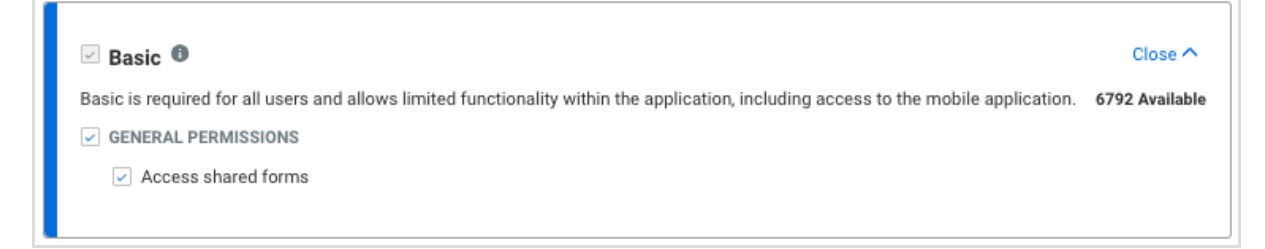

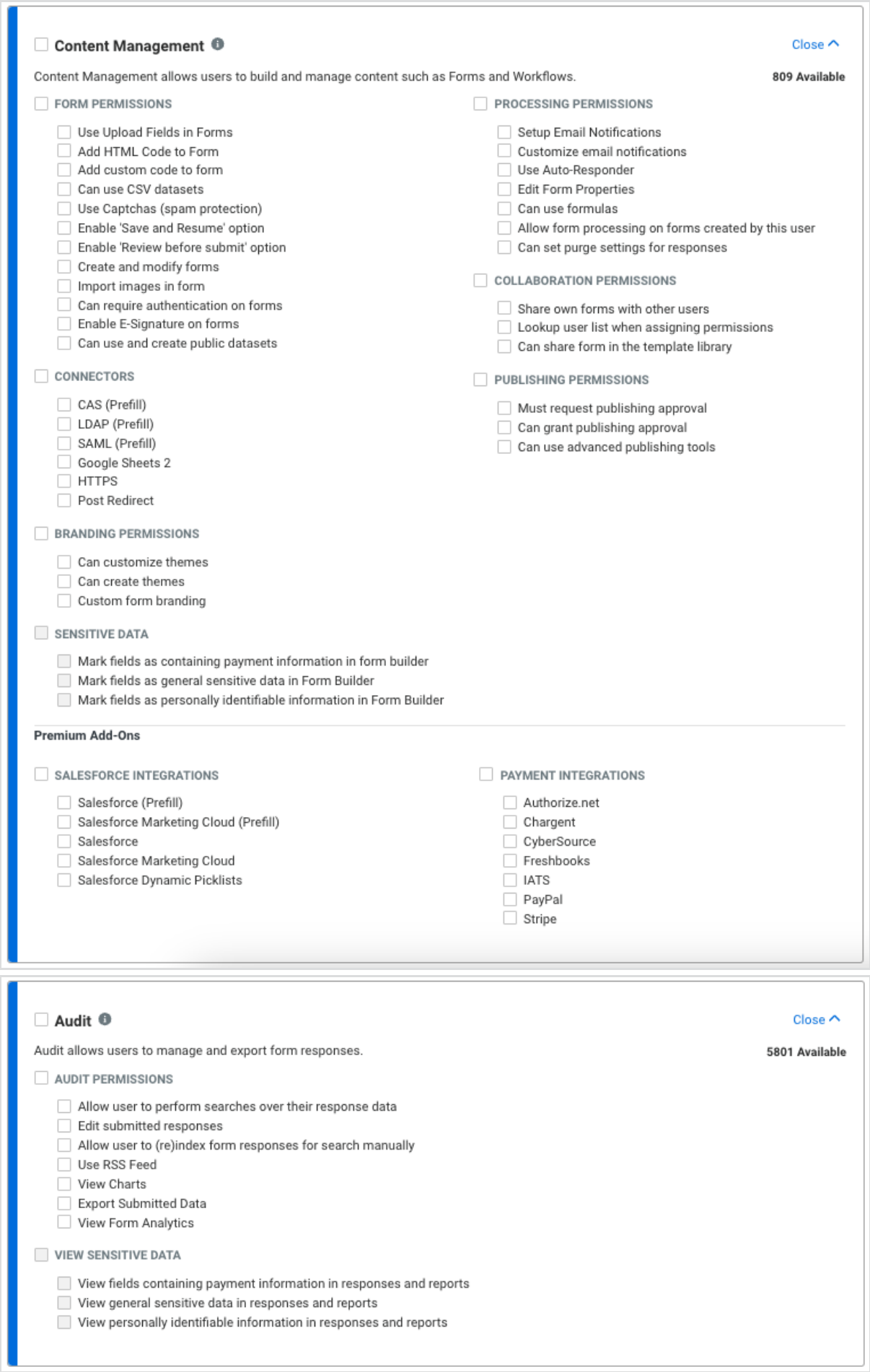

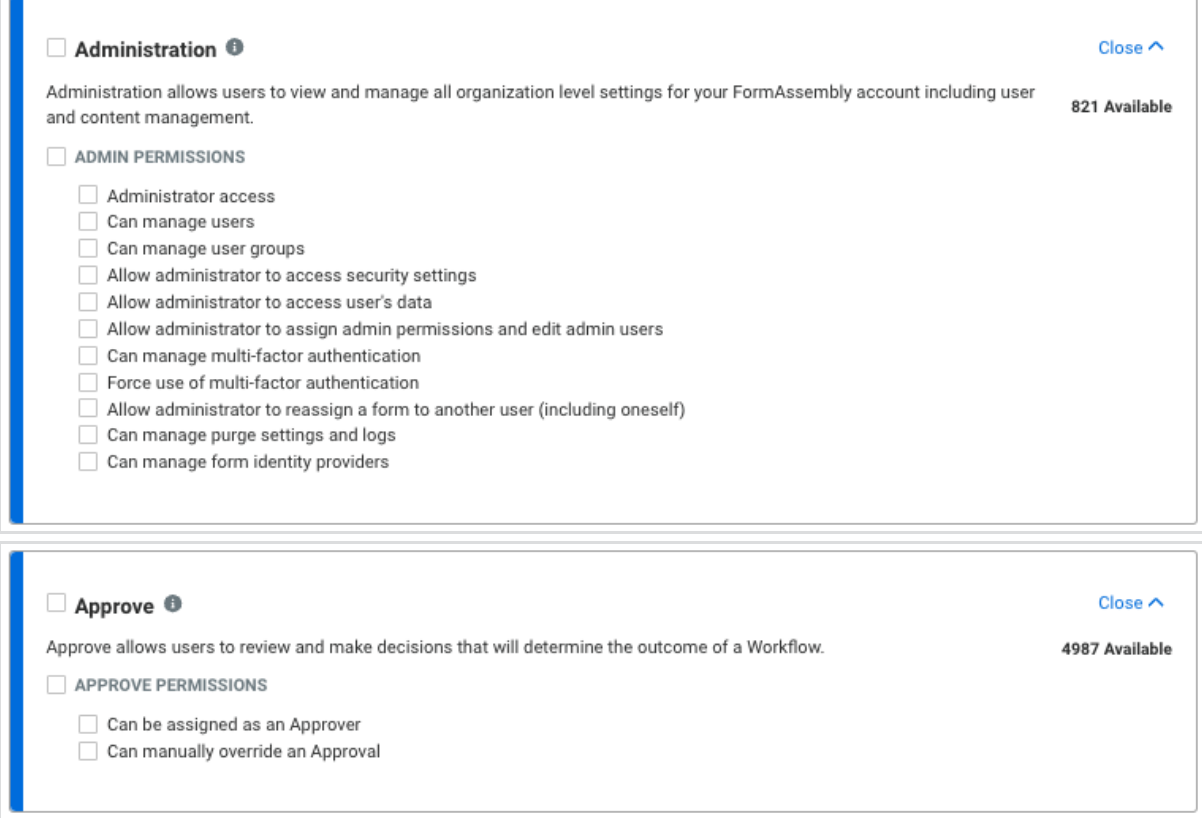

6. Selecting the checkbox on a Permission Package will also apply all related permissions to the user. You can then uncheck any permissions you would like to remove.

## **Deactivating a User**

**Note**:

- Forms belonging to a deactivated user will no longer be available, and the application will no longer accept response submissions for those forms. You must move the forms to another active user before deactivating the owner.
- If the user to be deactivated is a [Collaborator](https://help.formassembly.com/help/form-collaboration) on a form or workflow, remove the user from thesharing options on the form or workflow before deactivating the account, otherwise issues may occur with the related form/workflow.
- A deactivated user may no longer log in and access their data.
- 1. Browse to: **Admin Dashboard | Users**
- 2. Locate the user you want to delete from the list or through the Search.
- 3. From the **View User** drop-down menu in the Actions column, select**Deactivate User**. This opens the**Confirm User Deactivation** modal.

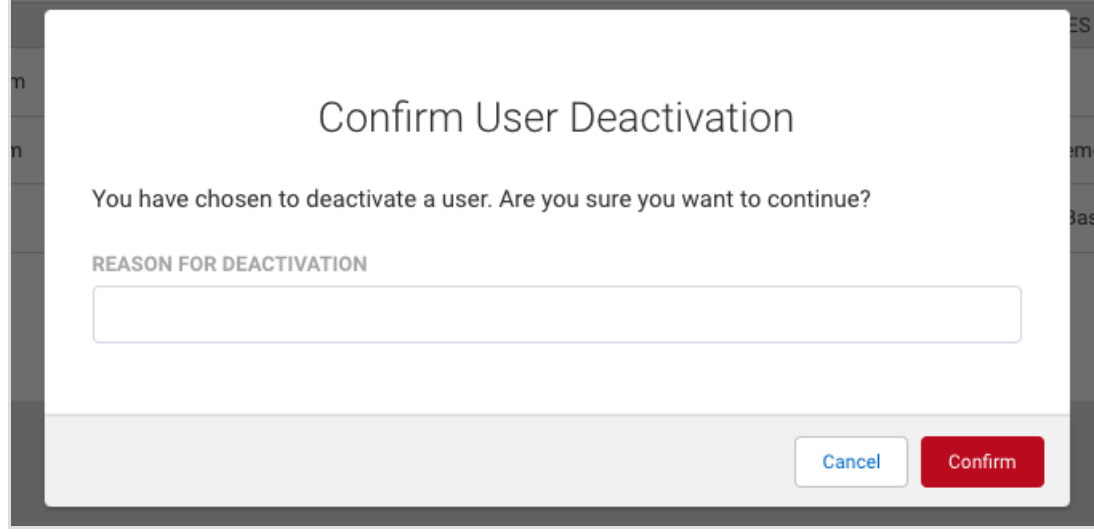

4. If the selected user does not own a form, enter a reason for the deactivation and click **Confirm**.

#### **If the selected user is a form owner, select whether to transfer the user's forms to another user.**

**Note**: Forms belonging to a deactivated user will no longer be available, and the application will no longer accept response submissions for those forms. You must move the forms to another active user before deactivating the owner.

#### **Option 1 - Don't Transfer Any Forms**

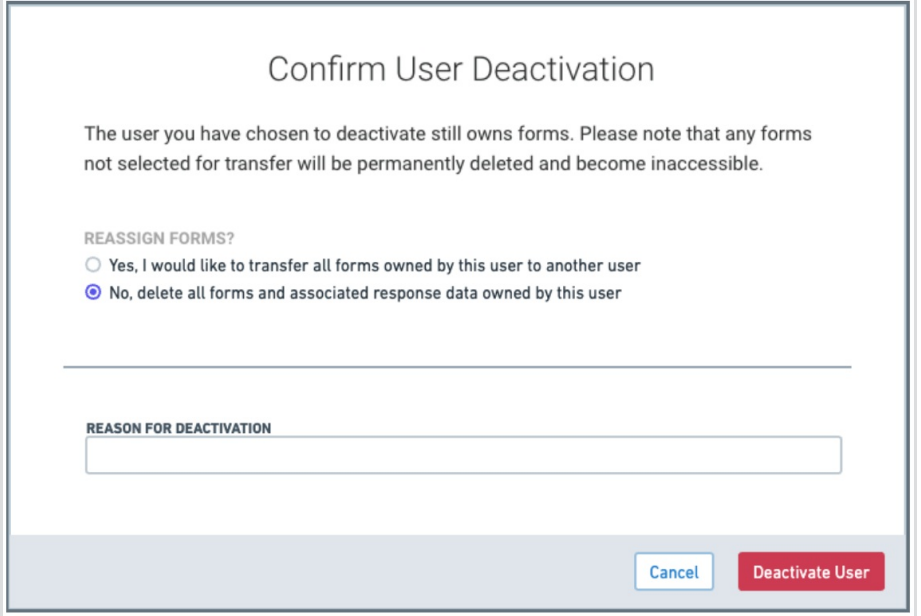

- Select "**No, delete all forms and associated response data owned by this user**".
- Enter a reason for the deactivation and click Confirm to complete the user deactivation.

#### **Option 2 - Bulk Transfer Forms to a New Owner**

**Note**: This bulk transfer process transfers all forms from one user being deactivated to another user. You cannot pick and choose forms to transfer or divide ownership among several new owners using this method. If

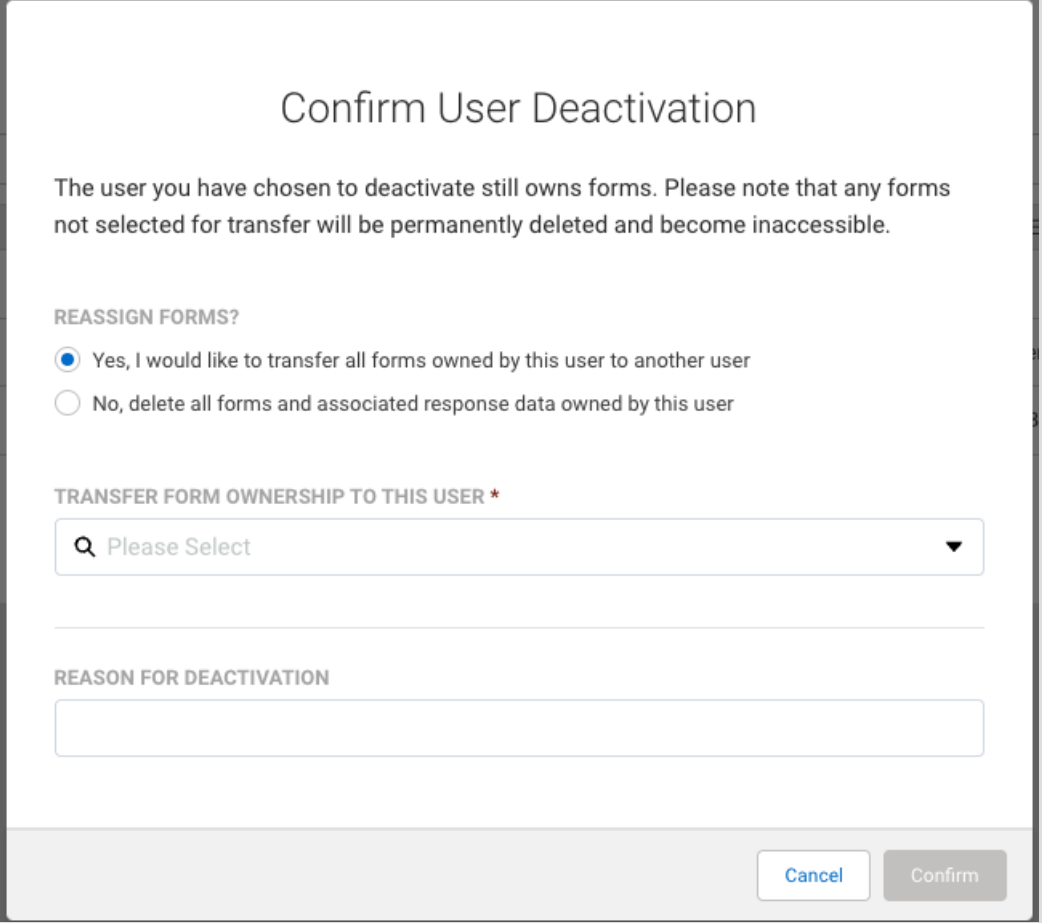

- Select "**Yes, I would like to transfer all forms owned by this user to another user**".
- Select a new owner from the **TRANSFER FORM OWNERSHIP TO THIS USER** menu.
- Enter a reason for the deactivation and click **Confirm** to complete the form transfer and user deactivation.

## **Editing a User**

- 1. Browse to: **Admin Dashboard | Users**
- 2. Select the user you want to edit from the list or through the Search.
- 3. Click **Edit** and proceed to make any necessary changes.
- 4. Click **Apply** when finished.

### **Restoring a User**

1. Locate the user on the **All Users** page.

- 2. Click on the Username or select the**Edit** button for the desired user.
- 3. In the **Details** tab, click the **Reactivate User** link.

Once the account is reactivated, all forms and all previously received responses will become available again.

# **Changing/Replacing an Account Admin**

If you need to change the admin listed on your account, you can edit your existing admin's information to update it. All FormAssembly forms will then be under the new admin's account. Please make sure that your new admin has access to your FormAssembly account before leaving your organization or changing roles.

You will also need to contact your Customer Success Manager so that we can update your account information in our customer database.